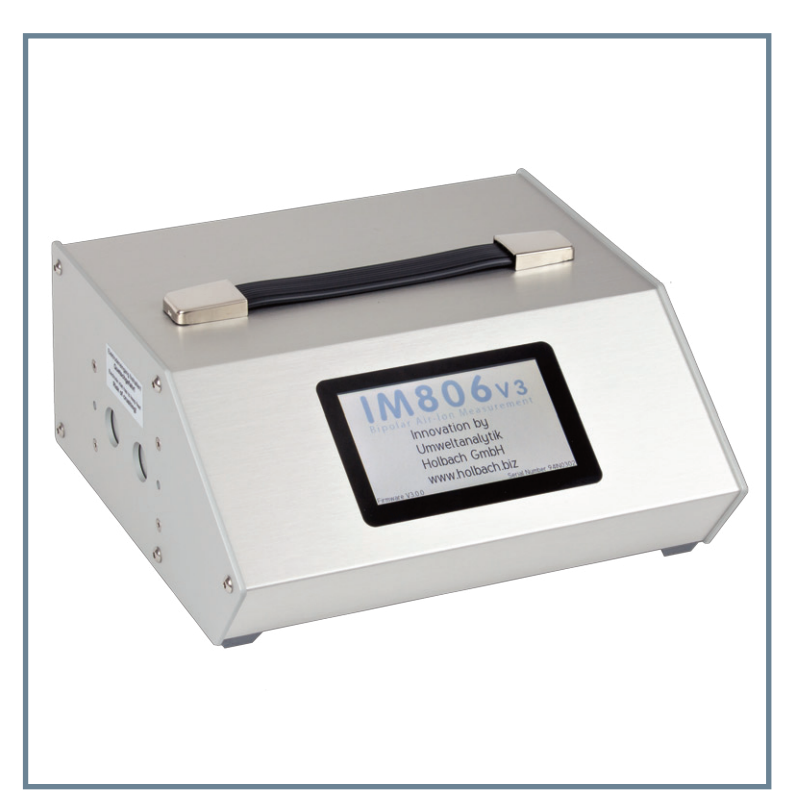

# **IM806V3**

**Bedienungsanleitung Operating Manual**

#### **Hinweis zu Altbatterien**

In diesem Gerät befinden sich Batterien:

1 Stück Lithium Knopfzelle Typ CR2032 für Energiepufferung der Echtzeituhr

1 Stück Industriebatterie (Akku) Typ LiPo 14,4 Volt für den Betrieb des Gerätes

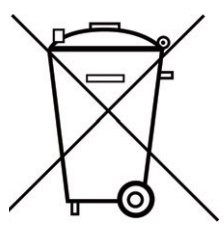

Altbatterien (auch Akkus sind Batterien im Sinne des Batteriegesetzes) dürfen nicht in den Hausmüll.

Verbraucher sind verpflichtet, Batterien zu einer geeigneten Sammelstelle bei Handel oder Kommune zu bringen.

Die Batterien dieses Gerätes können nach Gebrauch auch bei uns abgegeben werden.

Altbatterien enthalten möglicherweise Schadstoffe oder Schwermetalle, die Umwelt und Gesundheit schaden können.

Batterien werden wiederverwertet, sie enthalten wichtige Rohstoffe wie Eisen, Zink, Mangan oder Nickel. Das Symbol Mülltonne bedeutet: Batterien und Akkus dürfen nicht in den Hausmüll.

Die Batterien in diesem Gerät enthalten kein Blei, Cadmium oder Quecksilber.

#### **Note on used batteries**

This device contains batteries:

1 piece, Type CR2032 lithium button cell for energy buffering of the real-time clock

1 piece, Type LiPo 14.4 Volt industrial battery (rechargeable) for the operation of the device Used batteries (rechargeable batteries are also batteries in terms

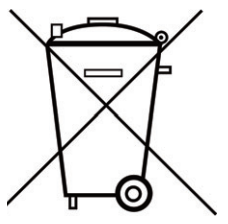

of the Batteries Act) may not be disposed in household waste. Consumers are obliged to take batteries to an appropriate collection point in the trade or local authority.

The batteries of this device may also be returned to us after use. Batteries may contain harmful substances or heavy metals that can harm the environment or personal health.

Batteries are recycled; they contain important raw materials such as iron, zinc, manganese or nickel.

> Umweltanalytik Holbach GmbH Sperberweg 3, DE-66687 Wadern Phone: +49 (0) 6874 / 182277 Fax: +49 (0) 6874 / 182278

The rubbish bin symbol stands for: batteries and rechargeable batteries may not be disposed of in household waste.

www.holbach.biz E-Mail: info@holbach.biz

The batteries in this device do not contain lead, cadmium or mercury.

holbach UMWEITANAIYTIK

# **[Inhaltsverze](#page-34-0)ichnis**

# **Inhaltsverze[ichnis](#page-37-0)**

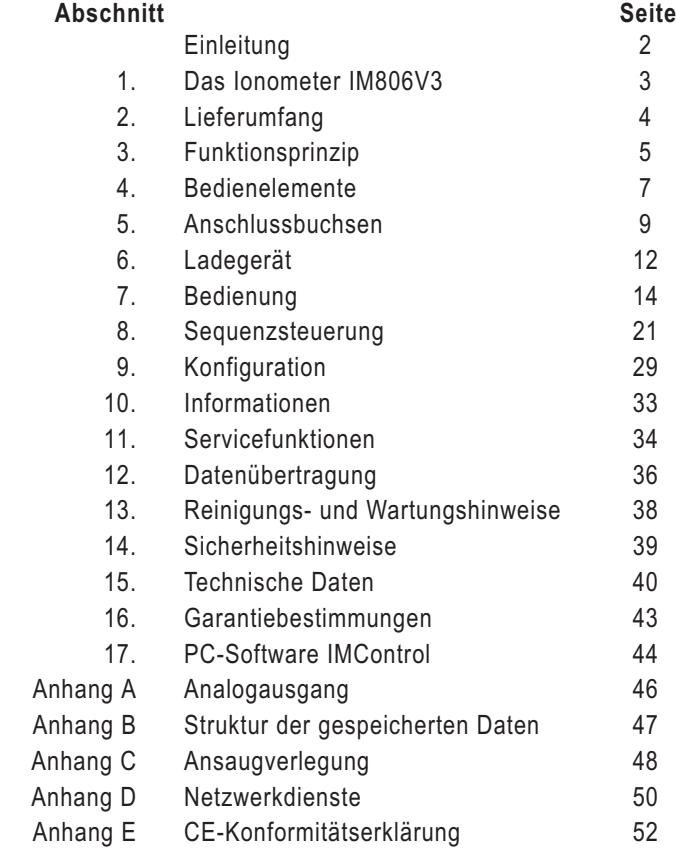

# Bedienungsanleitung IM806V3 **1**

### **Einleitung**

Sie haben sich für unser Ionometer **IM806V3** entschieden. **Hierfür herzlichen Dank!**

Bitte lesen Sie vor der Benutzung diese Bedienungs anleitung und die Sicherheits hinweise sorgfältig.

Das portable Ionometer **IM806V3** wurde zur kontinuierlichen Messung der Konzentration von positiv und negativ geladenen Kleinionen in der Luft entwickelt.

Das Ionometer **IM806V3** ist ausschließlich für den Betrieb in nicht korrosiver Atmosphäre zu verwenden.

Bitte beachten Sie die Sicherheitshinweise im Abschnitt 14 in dieser Bedienungsanleitung.

Diese Bedienungsanleitung muss allen Anwendern zur Verfügung gestellt werden und ist gut zugänglich aufzubewahren.

Folgende Piktogramme sollen Sie beim Lesen dieser Bedienungsanleitung unterstützen:

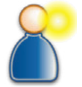

Bitte beachten Sie den Inhalt diesen Absatzes besonders.

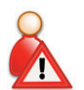

Die in diesem Absatz aufgeführten Handlungen sind gefährlich für Menschen und Gerät und sind zu unterlassen.

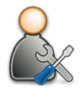

In diesem Absatz werden Hilfe- und Wartungsmaßnahmen beschrieben.

Die verwendeten Piktogramme stehen unter der Creative Commons-Lizenz, Autor der Piktogramme ist das Regional Computing Centre of Erlangen (RRZE).

# **1. Das Ionometer IM806V3**

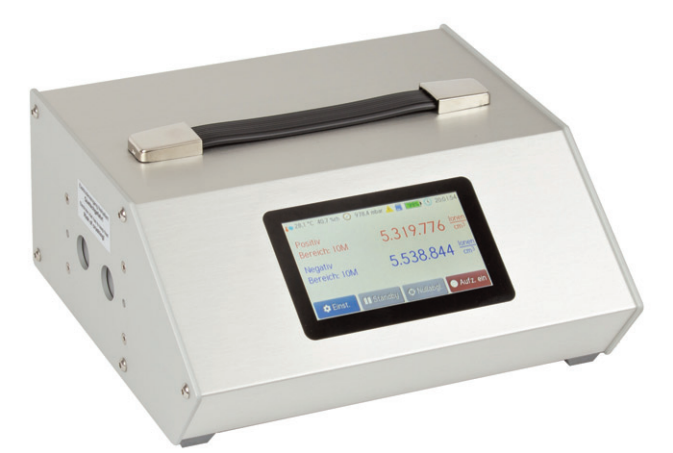

#### Bild 1 Das Ionometer **IM806V3**

Das **IM806V3** zeichnet sich aus durch:

- **die simultane Messung beider Ionenpolaritäten (Positiv und Negativ)**
- ▶ das offene Messsystem mit zwei parallel angeordneten Elektroden
- **den weiten Messbereich von 0...1.000 Ionen/cm<sup>3</sup> im kleinsten** Messbereich bis 40.000.000 Ionen/cm<sup>3</sup> im größten Messbereich
- ▶ die interne microSD-Speicherkarte zur Ablage von Messwerten
- ▶ die grafische Darstellung zur schnellen Trenderkennung der **Ionenkonzentrationen**
- ▶ den Akkubetrieb mit bis zu 15 Stunden je Akkuladung
- ▶ den integrierten FTP-Server zum Laden der Messwerte und den Web-Server zur Messwertanzeige über das Netzwerk
- **den servo-getriebenen Elektrodenverschluss**
- **EXTED die galvanisch getrennten und konfigurierbaren Analogausgänge** 0...10 V DC und 0 ... 20 mA DC für jede Polarität
- ▶ Anzeige und Speicherung der Klimadaten Luftdruck, Temperatur\* und relative Feuchte\*

\*Temperatur und Feuchte mit optionalem rotronic HC2A-S Sensor

# **2. Lieferumfang**

# **2. Lieferumfang**

Im Lieferumfang des Ionometers **IM806V3** sind enthalten:

- ▶ das Messgerät **IM806V3**
- ▶ das Schnellladegerät für den Betrieb mit 100 240 V, 50 60 Hz
- ▶ diese Bedienungsanleitung
- ▶ ein USB-Verbindungskabel zum Anschluss an einen PC
- ▶ die Software IMControl zur Konfiguration, Fernsteuerung, Datenübertragung und Justage des **IM806V3** auf dem beiliegenden Datenträger (USB-Speicherstick)
- **EXECT** ein Kabel mit Klemme zum Ableiten von elektrischen Ladungen
- ▶ eine Ersatz-Schmelzsicherung 2A träge

### **Und optional:**

- ▶ Ansaugverlegung zur gezielten Führung der Probeluft
- ▶ Temperatur-/Feuchtesensor HC2A-S von rotronic
- ▶ Transportkoffer (Tanos systainer T-Loc mit PE-Schaumeinlage)

### **3. Funktionsprinzip**

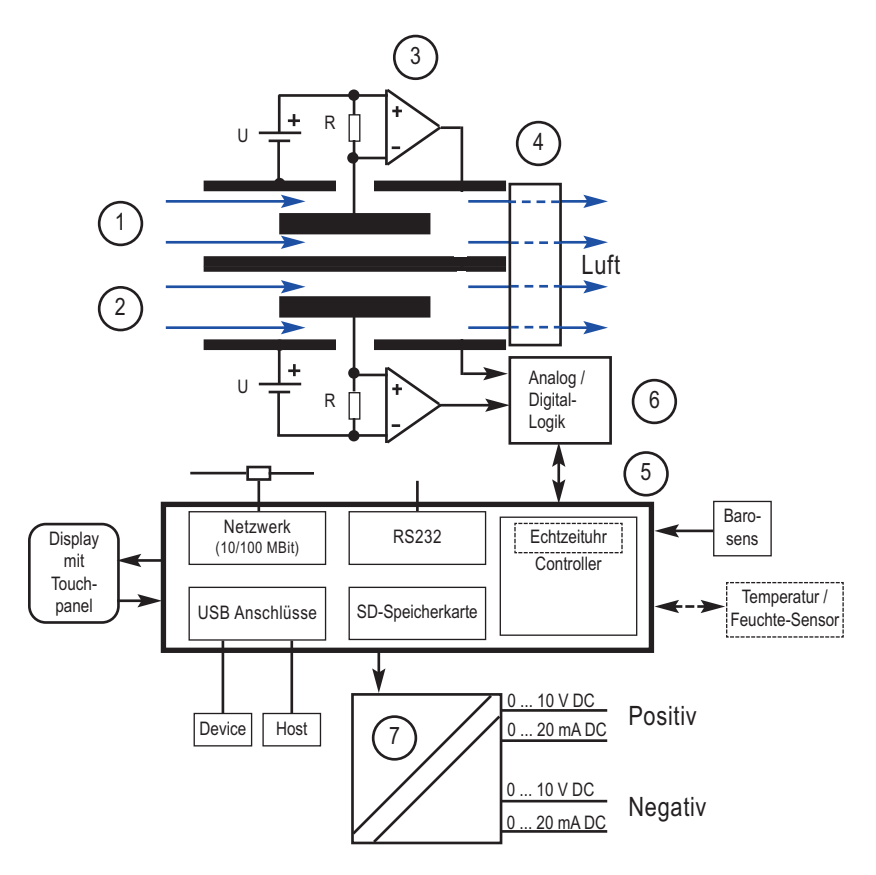

Bild 2 Das Messprinzip des **IM806V3**

Das Messsystem besteht aus zwei äußeren Rohrelektroden (1 u. 2), in die zentrisch und elektrisch isoliert je eine kleinere Elektrode montiert ist. Zwischen den äußeren und den inneren Elektroden wird ein Gleichspannungspotenzial angelegt und somit ein elektrisches Gleichfeld zwischen den Elektroden erzeugt. Der Lüfter (4) saugt kontinuierlich Luft mit einem definierten Volumenstrom durch die beiden Rohrelektroden. Das elektrische Gleichfeld übt im Elektrodenbereich

# **3. Funktionsprinzip**

eine Kraft auf die Ionen in der durchströmenden Luft aus (Coulombsches Gesetz) und lenkt sie zu den inneren Elektroden. Da die Polaritäten der angelegten Spannung in die beiden Elektroden unter schiedlich sind, werden in der einen Elektrode die positiv geladenen Ionen und in der anderen Elektrode die negativ geladenen Ionen zur Innenelektrode beschleunigt. Die Strömungsgeschwindigkeit der Luft, die Höhe der Ablenkspannung und die Geometrie der Elektroden sind so bemessen, dass die Ionen ab einer definierten Ionenbeweglichkeit die inneren Elektrode erreichen. Luftionen mit einer geringeren Ionenbeweglichkeit (Mittel- und Großionen) erreichen nur teilweise die Innen elektrode. Der bei der Ladungsneutralisierung fließende Ladungsstrom erzeugt an sehr hochohmigen Widerständen (R) (bis zu 1011 Ohm) einen messbaren Spannungsabfall, der mit geeigneten Messverstärkern (3) zu einem der Luftionenkonzentration proportionalen Messwertsignal aufbereitet und noch in der Vorstufe (6) digitalisiert wird.

Gesteuert wird der gesamte Ablauf von einem Mikrocontroller (5), der außerdem das Display, die Speicherlogik, die Analogausgänge (7), die USB-Schnittstellen, die serielle Schnittstelle, die Netzwerkschnittstelle und die Klimasensoren bearbeitet.

Im **IM806V3** ist ein barometrischer Sensor zur Erfassung des Luftdrucks integriert. Für den optionalen Temperatur- / Feuchtesensor (rotronic HC2A-S) ist eine Buchse auf der Geräterückseite montiert.

# **4. Bedienelemente**

# **4. Bedienelemente**

### **4.1 Übersicht Bedienelemente**

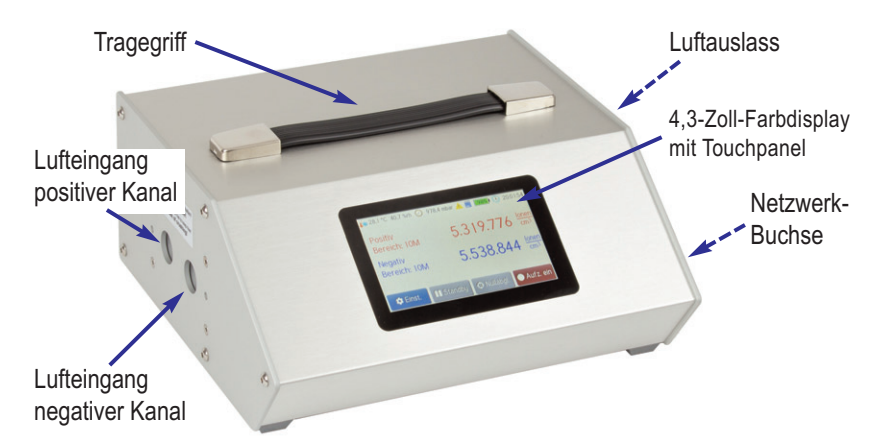

### Bild 3 **IM806V3**

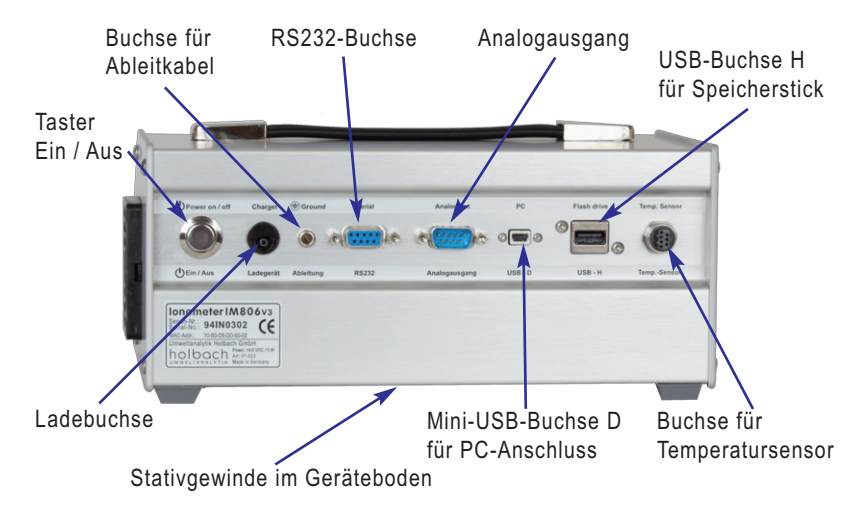

Bild 4 **IM806V3** Rückansicht

# **4. Bedienelemente**

# **4.2 Farbdisplay mit Touchpanel**

Über das 4,3-Zoll-Farbdisplay mit Touchpanel bedienen Sie mit Ausnahme des Ein/Aus-Tasters auf der Rückseite Ihr **IM806V3** komplett. Das kapazitive Touchpanel kann auch mit gängigen Nitril- oder Latex-Handschuhen bedient werden.

# **4.3 Akustischer Signalgeber**

**IM806V3** hat einen akustischen Signalgeber, der folgende Ereignisse signalisiert:

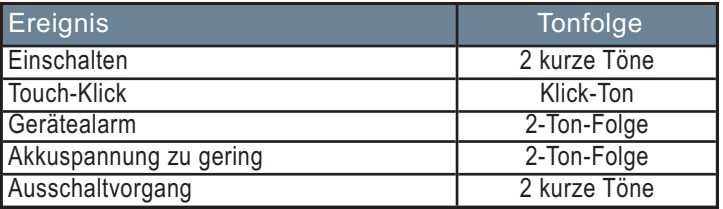

# **4.4 Stativgewinde**

Im Geräteboden von **IM806V3** sind zwei Stativgewinde angebracht:

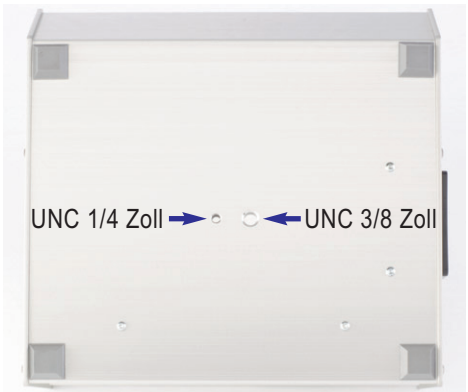

Bild 5 Stativgewinde im Geräteboden

UNC 1/4 Zoll (Foto) und UNC 3/8 Zoll (Mikrofon).

Verwenden Sie nur Stative, die das Gewicht von **IM806V3** (ca. 3 kg) tragen können und die auch einen sicheren Stand gewährleisten.

# **5. Anschlussbuchsen**

In der Rückwand des **IM806V3** befinden sich sieben Anschlussbuchsen:

# **5.1 Akkuladebuchse**

In die runde Akkuladebuchse schließen Sie den Ladestecker (Kleinspannungsstecker EIAJ5) des zum Lieferumfang gehörenden Schnellladegerätes an.

Schließen Sie zum Laden nur das im Lieferumfang enthaltene Ladegerät an. Bei Verwendung anderer Ladegeräte können die Elektronik, der integrierte Akkupack und das Ladegerät Schaden nehmen.

Polung: Innenstift ist "Plus 14,4 Volt", Außenwand ist "Masse"

# **5.2 Buchse für das Ableitkabel**

Zur Ableitung einer möglichen elektrostatischen Aufladung vom Gehäuse des **IM806V3**, kann das im Lieferumfang befindliche Ableitkabel hier eingesteckt werden.

### **Dieser Anschluss ist kein Schutzleiter!**

# **5.3 Analogausgang**

Die Ionenkonzentrationsmesswerte stehen auch als galvanisch getrennte analoge Spannungs- und Stromsignale für den Anschluss an Schreiber, Regelgerät oder Datenlogger zur Verfügung. Die Konfiguration ist im Abschnitt 9.3 beschrieben. Die Anschlussbelegung ist in Anhang A beschrieben.

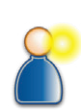

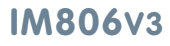

**5. Anschlussbuchsen**

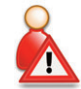

# **5. Anschlussbuchsen**

#### **5.4 RS232-Buchse**

Mit dieser Buchse kann das **IM806V3** mit einem seriellen Anschluss eines PCs verbunden und darüber gesteuert werden. Die Baudrate kann in den Geräteeinstellungen angepasst werden.

#### **Parameter im Auslieferungszustand:**

Baudrate: 115200 Datenbits: 8 Parität: Keine Stopbits: 1 Flusssteuerung: Keine

### **5.5 USB-Buchse H**

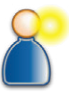

In die USB-Buchse H (Host) kann ein FAT-formatierter Speicherstick eingesteckt werden. Über das Einstellungs-

werden.

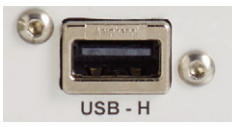

Bild 6 USB-Buchse H

# **5.6 USB-Buchse D**

Mit der Mini-USB-Buchse D (Device) und dem im Lieferumfang ent-

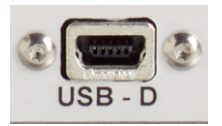

Bild 7 USB-Buchse D

haltene USB-Kabel (A zu Mini-B) wird **IM806V3** an einen PC mit Betriebssystem Microsoft Windows angeschlossen.

menü können die Messwertdateien von der SD-Karte auf den Speicherstick kopiert

# **5. Anschlussbuchsen**

#### **5.7 Buchse für externen Temp.- / Feuchtesensor**

Das **IM806V3** besitzt eine Buchse für den Anschluss des Temperatur- / Feuchtesensors HC2A-S der Firma rotronic. Die Temperatur- und Feuchtemesswerte werden digital ausgelesen. Optional kann ein Verlängerungskabel zwischen Sensor und **IM806V3** angeschlossen werden. Der angeschlossene externe Temperatur- / Feuchtesensor wird von **IM806V3** automatisch erkannt und dessen Werte werden bei aktiver Datenaufzeichnung mit gespeichert.

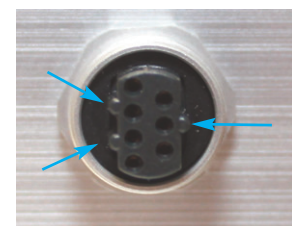

Durch die unsymmetrische Ausprägung der Buchsenkontakte passt der Temperatur- / Feuchtesensor HCA2-S nur in einer Position in die Buchse. Der Sensor wird mit der Überwurfmutter gesichert.

Bild 8 Buchse für den Temperatur- / Feuchtesensor

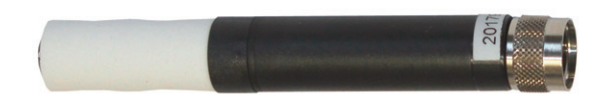

Bild 9 Temperatur- / Feuchtesensor rotronic HC2A-S

### **5.8 Netzwerk-Buchse**

Der 100-MBit-Netzwerkanschluss ist als 8-polige RJ45-Buchse an der rechten Seitenwand ausgeführt.

# **6. Ladegerät**

# **6. Ladegerät**

Im Lieferumfang des **IM806V3** ist ein Schnellladegerät zum Laden des integrierten Lithium-Polymer-Akkupacks (14,4 Volt / 3800 mAh) enthalten.

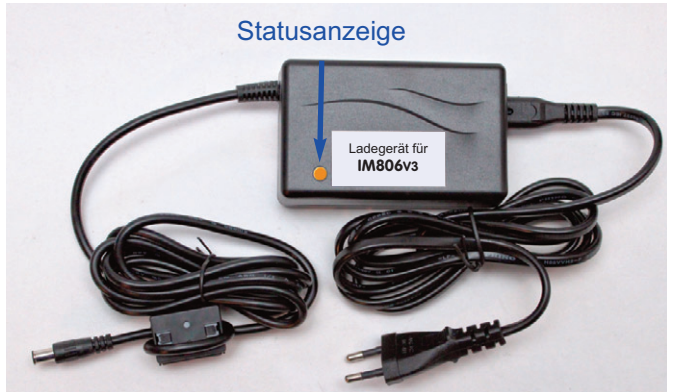

Bild 10 Schnellladegerät für **IM806V3**

Das Ladegerät kann netzseitig mit einer Spannung von 100 Volt bis 240 Volt und einer Netzfrequenz von 50 Hz bis 60 Hz betrieben werden.

# **6.1 Benutzung des Ladegerätes**

Stecken Sie den Netzstecker in die Stromnetzsteckdose.

Nach Anschluss an die Netzspannung leuchtet die LED grün.

Stecken Sie den Ladestecker des Schnellladegerätes in die Ladebuchse des **IM806V3**.

Der Zustand des Ladegerätes wird durch die LED mit unterschiedlichen Farben signalisiert:

Orange: Schnellladung bis etwa 80 - 95 % der Aufladung erreicht sind Gelb: Abschließende Ladung bis 100 % der Aufladung erreicht sind

Grün: Der Akku ist voll aufgeladen, oder der Ladestecker ist nicht eingesteckt

Bei völlig entladenem Akku dauert der Ladevorgang ca. 2,5 Stunden.

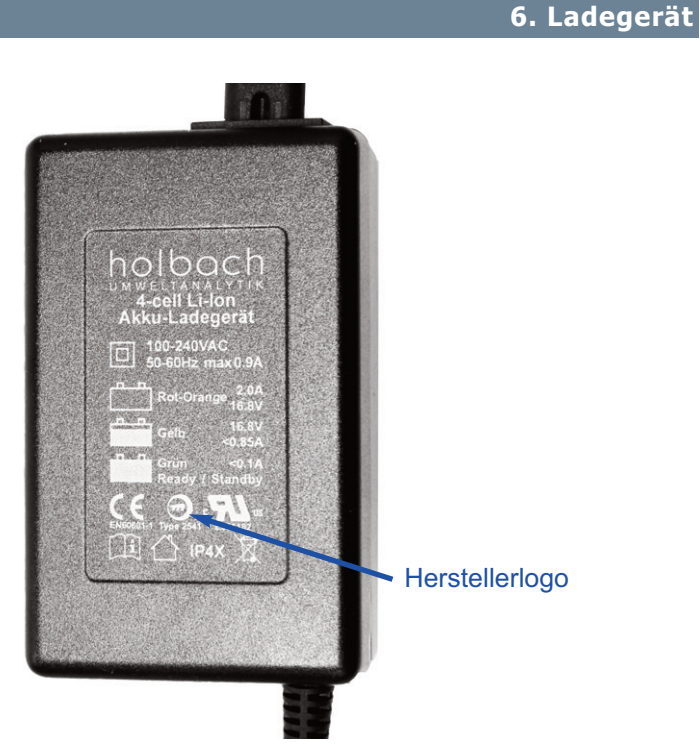

Bild 11 Rückseite des Ladegerätes mit Angabe der Statusfarben, Prüfzeichen und dem Herstellerlogo

**Hinweis**: Das Ladegerät kann auch als Netzteil verwendet werden. Der verfügbare Strom des Ladegerätes ist größer als der Strom den die **IM806V3** beim Betrieb benötigt. Bei Verwendung des Ladegeräts während einer Messung sollte unbedingt das Ableitkabel angeschlossen werden (siehe dazu Abschnitt 7.2).

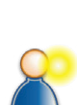

# **Bitte beachten Sie unbedingt die Sicherheitshinweise in**

# **7. Bedienung**

# **7. Bedienung**

# **7.1 Einschalten**

Zum Einschalten des **IM806V3** betätigen Sie den Ein/Aus-Taster auf der Geräterückseite (Bild 4). Beim Einschaltvorgang ertönen 2 kurze Signaltöne und in der Anzeige werden die Personalisierung, die Firmwareversion und die Geräte-Seriennummer fünf Sekunden lang angezeigt.

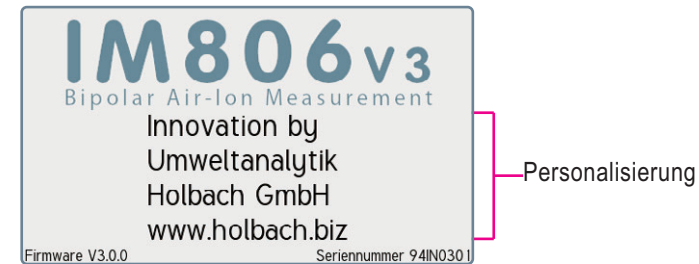

Bild 12 Anzeige beim Einschalten

Der Personalisierungstext (4 Zeilen mit je max. 25 Zeichen) kann vom Kunden vor Auslieferung definiert werden und ist verschlüsselt im Speicher des **IM806V3** hinterlegt.

Anschließend beginnt die Aufwärmphase des Geräts, die ab Einschalten des Geräts 30 Sekunden andauert. Während die verbleibende Restzeit gegen null gezählt wird, sind folgende Funktionen möglich:

Menü: Aufrufen des Menüs für Sequenzprogramme und Einstellungen Messen: Starten des Messvorganges

Nullabgl.: Starten eines Nullabgleiches

Standby: Wechsel in den Bereitschaftsmodus

Ist die Aufwärmphase beendet wird automatisch die Messung gestartet.

### **7.2 Messen**

Beim Starten der Messung wird der Elektrodenverschluss geöffnet. Ist der Verschluss vollständig geöffnet, wird der Lüfter eingeschaltet. Kurze Zeit danach werden die Messwerte im Display angezeigt.

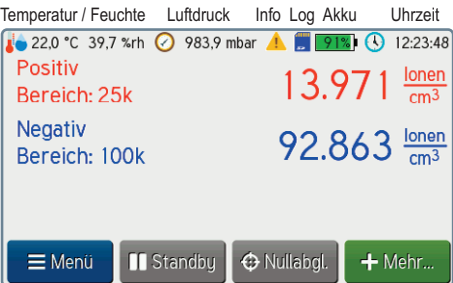

Bild 13 Messwertanzeige

Der externe Temp.- / Feuchtesensor wird mit Symbol iv signalisiert. Das Symbol "Info" A wird nur angezeigt wenn eine Störung vorliegt. Das Symbol "Log" wird angezeigt wenn die Messwertaufzeichnung aktiviert ist.

#### **Einige allgemeine Hinweise zum Messen von Luftionen.**

Jedes elektrische (Gleich)Feld wirkt eine Kraft auf Luftionen aus und lenkt sie ab. Steht das Ionometer **IM806V3** isoliert und hat es durch Ankopplung eine Ladung erhalten, so kann es die umgebende Luftionisation beeinflussen. Dadurch können weniger Ionen in die Elektrode gelangen, was zu einer verringerten Anzeige führt.

Um diesen Effekt zu vermeiden sollten mögliche Ladungen mit dem beiliegenden Kabel abgeleitet werden. Stecken Sie den mit einer Isolierhülse ausgeführten 4-mm-Laborstecker in die Buchse am **IM806V3** und verbinden Sie den anderen Anschluss mit einem geerdeten elektrischen Anschluss.

Stecken Sie **nie** einen Laborstecker in die Steckdose! **Lebensgefahr!** 

Vermeiden Sie elektrostatisch aufladbare Kunststoffe im Bereich der Elektrode. Bei angeschlossenem Ladegerät sollte das Ableitkabel immer angeschlossen sein.

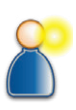

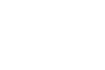

**7. Bedienung**

# **7. Bedienung**

#### **Anzeige der Messwerte als Kurvendiagramm**

Durch Antippen der Schaltflächen Mehr... und anschließend Graph wird die Messwertanzeige in den Graph-Modus umgeschaltet.

Der Messbereich auf den sich die Kurven beziehen wird in der oberen linken Ecke angezeigt. Die Kurve mit den Werten der positiven Ionenkonzentration wird in rot, die der negativen Ionenkonzentration in blau dargestellt.

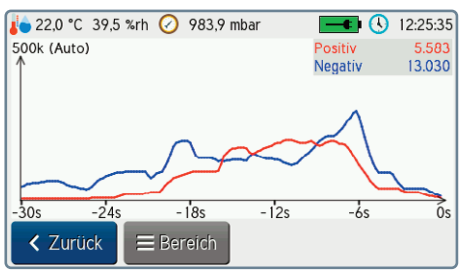

Bild 14 Messwertdarstellung als Graph

In dieser Anzeigeform lassen sich schnelle Messwertänderungen visuell gut erkennen.

Mit der Schaltfläche Bereich kann die Darstellung auf einen festen Messbereich gesetzt werden.

Mit der Schaltfläche Zurück gelangen Sie zurück zur normalen Anzeige.

# **7. Bedienung**

### **7.3 Messwerte manuell aufzeichnen**

Während der Messung kann durch Antippen der Schaltflächen Mehr... und anschließend Aufzeichnung starten die Datenaufzeichnung auf die integrierte SD-Karte gestartet werden. Das Speicherintervall muss vor dem Starten bestätigt werden und kann im Bereich von 1 Sekunde bis 12 Stunden angepasst werden.

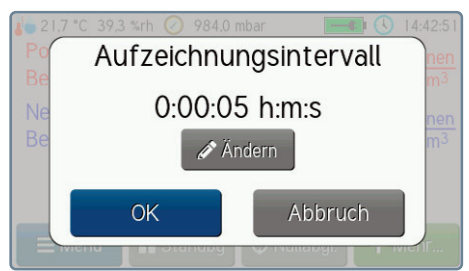

Bild 15 Bestätigungsdialog für Aufzeichnungsintervall

Während der Speicherung wird in der Statuszeile das Symbol der SD-Karte  $\Box$  angezeigt.

Eine laufende Datenaufzeichnung kann deaktiviert werden, indem die Schaltflächen Mehr... und anschließend Aufzeichnung beenden angetippt werden. Außerdem wird eine Aufzeichnung beim Ausschalten des Ionometers **IM806V3** beendet.

Die Struktur der gespeicherten Daten ist in Anhang B beschrieben.

Die Dateien können mit der Software IMControl über den USB- Anschluss, durch Kopieren auf einen USB-Speicherstick oder mit einem FTP-Client über das Netzwerk ausgelesen werden.

# **7. Bedienung**

# **7.4 Nullpunktabgleich**

Um Offsetwerte der Bauteile im Eingangsverstärker messtechnisch zu eliminieren ist ein Nullpunktabgleich implementiert. Da die Offsetwerte auch temperaturabhängig sind, sollte die Warmlaufphase vollständig abgelaufen sein bevor ein Nullpunktabgleich durchgeführt wird.

Der Nullpunktabgleich wird aktiviert:

- ▶ durch Antippen der Schaltfläche Nullabgl.
- ▶ zu Beginn eines Zyklus während der Sequenzsteuerung, wenn "Nullabgleich pro Zyklus" aktiviert ist
- **In einstellbaren Intervallen während der Sequenzsteuerung, wenn** "Nullabgleichsintervall" größer null ist

Ablauf eines Nullpunktabgleiches:

- ▶ Die Elektroden werden verschlossen.
- ▶ Für jede Polarität und jeden der acht Messbereiche wird die notwendige Offsetspannung eingestellt bzw. ermittelt.
- **EXTE:** Die Offsetwerte werden ermittelt und für die spätere Verrechnung gespeichert.
- ▶ Die Elektroden werden geöffnet.
- **B** Das **IM806v3** wechselt in den Messmodus

Ein Nullpunktabgleich kann zwischen 30 Sekunden und 4 Minuten dauern. Der Fortschritt wird während des Abgleichs im Bildschirm dargestellt.

Bei aktiver Messwertaufzeichnung werden während eines Nullpunktabgleichs die Messwerte als null gespeichert und eine entsprechende Markierung gesetzt.

**Hinweis**: Nach einer Betriebszeit von ca. 30 Minuten ist ein erneuter Nullpunktabgleich nur noch bei der Messung kleiner Ionenkonzentrationen (< 500 Ionen/cm<sup>3</sup>) notwendig.

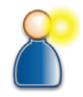

# **7. Bedienung**

### **7.5 Bereitschaftsmodus (Standby)**

Das Ionometer **IM806V3** kann für die Zeit zwischen den Messreihen oder zur Konfiguration in den Bereitschaftsmodus geschaltet werden.

Durch Antippen der Schaltfläche Standby kann von jedem der anderen Modi in den Bereitschaftsmodus gewechselt werden.

Im Bereitschaftsmodus wird

- **der Lüfter abgeschaltet**
- ▶ die Elektroden verschlossen
- **In die Anzeigenbeleuchtung gedimmt und ein Bildschirmschoner** aktiviert

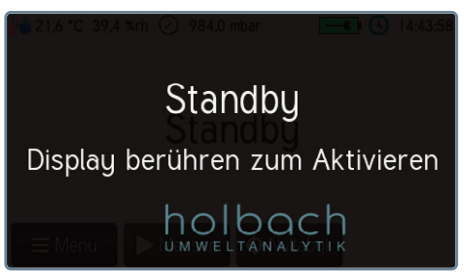

Bild 16 Bereitschaftsmodus mit Bildschirmschoner

Bei aktiver Messwertaufzeichnung werden während des Bereitschaftsmodus die Ionenkonzentrationen als null gespeichert und eine entsprechende Markierung gesetzt. Die Messwerte von Temperatur, Luftfeuchte und Druck werden weiterhin normal aufgezeichnet.

Zum Beenden des Bereitschaftsmodus tippen Sie einmal auf den Bildschirm um den Bildschirmschoner zu beenden und anschließend auf die Schaltfläche für den gewünschten Modus am unteren Bildschirmrand.

**Hinweis**: Aktivieren Sie den Bereitschaftsmodus immer wenn Sie keine Messwerte benötigen. Die Elektroden sind dann verschlossen und werden vor unnötiger Verschmutzung geschützt.

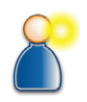

# **7.6 Alarm-Meldungen**

Während des Betriebes werden die periphere Einheiten wie Ventilator und Akkuspannung kontinuierlich überwacht. Bei Ausfall wird ein Alarm ausgegeben.

Sofern die Einstellung "Ton bei Alarm" aktiviert ist, wird auch ein Tonsignal so lange ausgegeben, bis die Schaltfläche OK angetippt wird. Ein möglicher Beseitigungshinweis wird mit Antippen der Info-Schaltfläche  $f$  angezeigt.

**Hinweis:** Eine Störung des optionalen Temperatur- und Feuchte sensors wird nicht als Alarm gemeldet. Das Ionometer **IM806V3** verhält sich bei gestörtem Temperatur- und Feuchtesensor als wäre der Sensor nicht vorhanden.

# **7.7 Ausschalten**

**IM806V3** wird durch Betätigen des Ein/Aus-Tasters auf der Geräterückseite (Bild 4) ausgeschaltet. Die Betätigungsdauer muss mindestens 0,4 Sekunden betragen.

Der Ausschaltvorgang wird mit zwei kurzen Signaltönen und einer Hinweis meldung bestätigt.

Die Elektroden werden geschlossen, danach schaltet sich das Ionometer **IM806V3** aus.

**Hinweis:** Wird der Ein/Aus-Taster auf der Geräterückseite (Bild 4) länger als 10 Sekunden betätigt, dann erfolgt ein Reset des internen Mikrocontrollers.

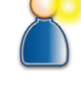

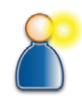

**7. Bedienung**

# **8. Sequenzsteuerung**

# <span id="page-22-0"></span>**8. Sequenzsteuerung**

Das Ionometer **IM806V3** hat eine integrierte Sequenzsteuerung, die es erlaubt in einstellbaren Intervallen automatisch zwischen Messen und Pausen umzuschalten. Eine Folge von einem Messvorgang mit anschließender Pause wird als "Zyklus" bezeichnet. Zusätzlich kann vor jedem Messvorgang oder in bestimmten Zeitabständen ein automatischer Nullpunktabgleich durchgeführt werden.

Es stehen zehn Speicherplätze für Sequenzprogramme zur Verfügung, die Sie nach Ihren Anforderungen vorbelegen können.

### **8.1 Sequenzprogramm starten**

Zum Starten eines voreingestellten Sequenzprogramms tippen Sie im Mess- oder im Bereitschaftsmodus zunächst auf die Schaltfläche Menü um in die Programmauswahl zu gelangen.

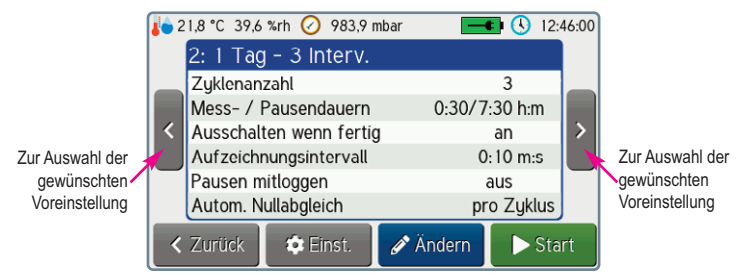

Bild 17 Auswählen der gewünschten Voreinstellung

Mit den beiden Tasten am linken und rechten Bildschirmrand können Sie das gewünschte Programm auswählen. Durch Antippen der Schaltfläche Start wird das angezeigte Programm gestartet. Falls bereits eine Sequenz aktiv ist, wird vor dem Start ein Bestätigungsdialog angezeigt, ob die aktuelle Sequenz abgebrochen werden soll.

Während einer laufenden Sequenz wird im Messwertbildschirm unterhalb der Messwerte eine Blockgrafik angezeigt, die eine Übersicht über den aktuellen Fortschritt der Sequenz gibt.

# **8. Sequenzsteuerung**

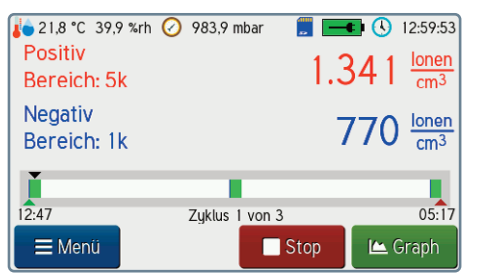

Bild 18 Messwertanzeige mit Blockgrafik zur Fortschrittsanzeige

Die Blockgrafik visualisiert folgende Informationen:

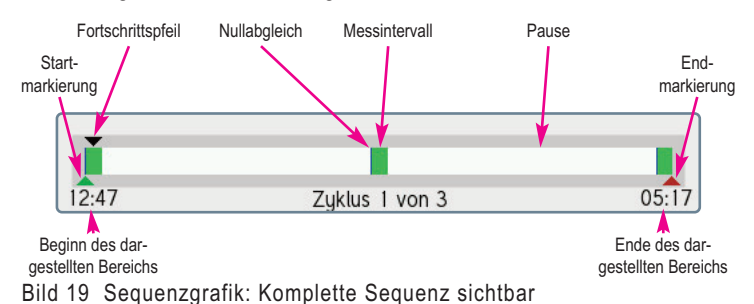

Ein grüner Block in der Grafik stellt ein Messintervall dar. Weiße Blöcke signalisieren eine Messpause. Ist der automatische Nullpunktabgleich pro Zyklus aktiviert, wird am Anfang der grünen Blöcke ein schmaler blauer Strich angezeigt. Die aktuelle Position im Ablauf wird durch den schwarzen Pfeil signalisiert, der von links nach rechts über die Grafik wandert. Die beiden Zeitangaben links und rechts unten geben an, welchen Zeitpunkten Beginn und Ende der Grafik entsprechen. Start und Ende der kompletten Sequenz werden durch einen grünen bzw. roten Pfeil von unten markiert.

# **8. Sequenzsteuerung**

Falls die Sequenz zu lange dauert um komplett in der Grafik dargestellt zu werden, wird nur der aktuell relevante Teil angezeigt. In diesem Fall bleibt der Fortschrittspfeil im vorderen Bereich stehen und die Blockgrafik selbst bewegt sich unter dem Pfeil nach links. Zur Signalisierung, dass Start bzw. Ende nicht im sichtbaren Bereich sind, zeigt der grüne bzw. rote Pfeil dann nach außen statt von unten auf die Grafik. Sobald das Ende dargestellt werden kann, bewegt sich der Fortschrittspfeil weiter nach rechts.

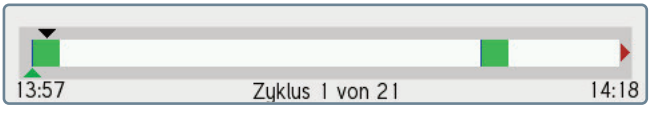

Bild 20 Sequenzgrafik: Nur Start sichtbar

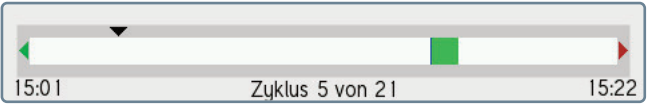

Bild 21 Sequenzgrafik: Weder Start noch Ende sichtbar

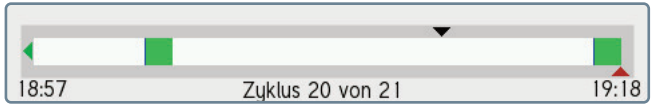

Bild 22 Sequenzgrafik: Nur Ende sichtbar

# **8. Sequenzsteuerung**

### **8.2 Sequenzprogramm ändern**

Als Beispiel soll bei folgendem Sequenzprogramm (Programm Nr. 2) die Zyklenanzahl von 3 auf 9 und das Aufzeichnungsintervall von 10 Sekunden auf 30 Sekunden verändert werden.

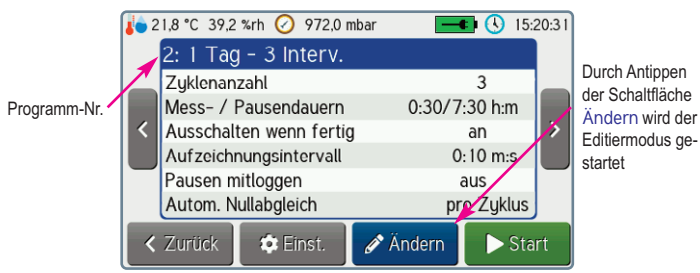

Bild 23 Dieses Programm soll geändert werden

Der Editiermodus wird durch Antippen der Schaltfläche Ändern gestartet.

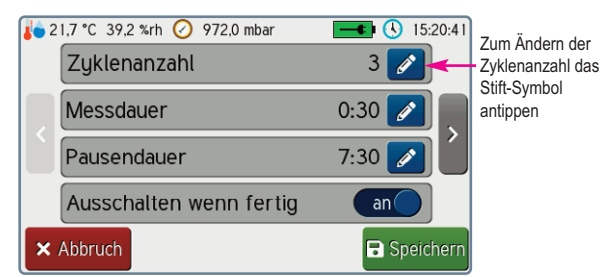

Bild 24 Selektion des Parameters zum Editieren

Zum Ändern der Zyklenanzahl ist die entsprechende Schaltfläche mit dem Stift-Symbol anzutippen.

**Hinweis:** Der Beschreibungstext kann mit der Software IMControl verändert werden.

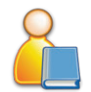

**8. Sequenzsteuerung**

Nach Antippen des Stift-Symbols kann die Zyklenanzahl modifiziert werden.

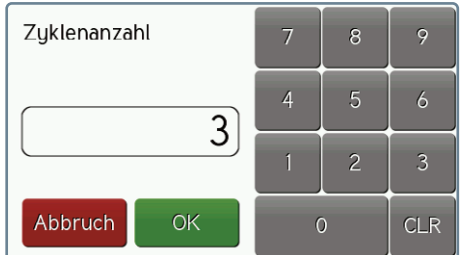

Bild 25 Der Editor zeigt den aktuellen Wert an

Der aktuelle Wert wird mit Antippen der Schaltfläche CLR (Clear) gelöscht, danach kann der neue Wert eingegeben werden.

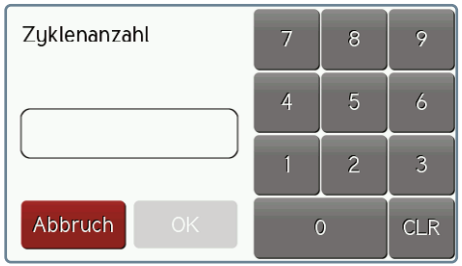

Bild 26 Der bisherige Wert wurde gelöscht

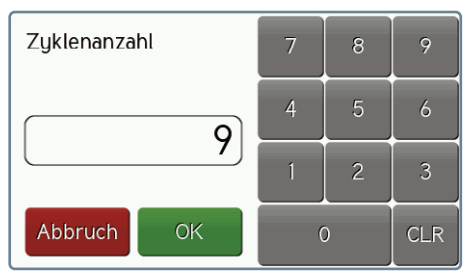

Bild 27 Der neue Wert wurde eingegeben

Der neue Wert wird mit Antippen der Schaltfläche OK übernommen.

# **8. Sequenzsteuerung**

Zum Ändern der Startverzögerung muss zunächst mit der Schaltfläche am rechten Bildschirmrand zur nächsten Seite gewechselt werden.

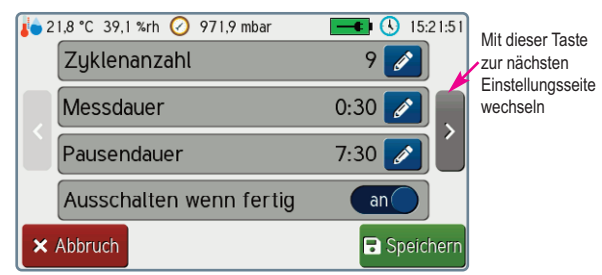

Bild 28 Umschalten zur nächsten Seite der Programeinstellungen

Nach dem Antippen des entsprechenden Stift-Symbols wird die Eingabemaske für Zeiteingaben dargestellt:

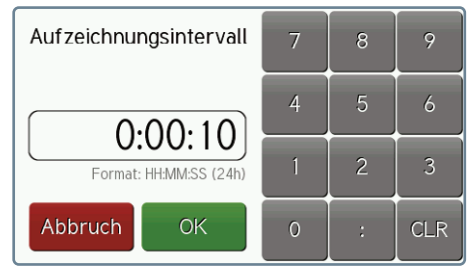

Bild 29 Editor für Zeiteingaben

Zeiteingaben sind im Format Stunde:Minute:Sekunde einzugeben.

Der neue Wert wird mit Antippen der Schaltfläche OK übernommen. Vor der Eingabe des neuen Wertes wird der Inhalt im Eingabefeld mit Antippen der Schaltfläche CLR gelöscht.

Die Änderungen das Sequenzprogramms werden mit Antippen der Schaltfläche **B** Speichern (Bild 24) gespeichert. Bei Antippen der Schalt-

fläche **\*** Abbruch werden die Änderungen verworfen.

#### Bedienungsanleitung IM806V3 **27**

# **Ionometer IM806V3**

# **8. Sequenzsteuerung**

#### **8.3 Sequenzparameter im Detail**

Folgende Parameter können je Sequenzprogramm angepasst werden:

#### **8.3.1 Beschreibungstext**

Für den Beschreibungstext stehen 20 Zeichen zur Verfügung. Die Änderung des Textes ist mit der PC-Software IMControl möglich.

#### **8.3.2 Zyklenanzahl**

Die Anzahl der Zyklen (Abfolge von Messen und Pause) kann im Bereich von 0 bis 100 einstellt werden. Wird dieser Parameter auf 0 gesetzt, läuft die Sequenzsteuerung so lange, bis sie manuell abgebrochen wird.

#### **8.3.3 Messdauer**

Die Dauer, die pro Zyklus gemessen werden soll. Der gültige Bereich ist von 1 Minute bis 24 Stunden.

**Hinweis:** Wenn "Nullabgleich pro Zyklus" aktiviert ist, beginnt die Zählung der Zeit bei Beginn des Nullpunktabgleichs. Die eigentliche Messung ist also entsprechend kürzer.

### **8.3.4 Pausendauer**

Die Dauer, die pro Zyklus in Pause verbracht werden soll. Der gültige Bereich ist von 1 Minute bist 24 Stunden.

#### **8.3.5 Ausschalten wenn fertig**

Wenn dieser Parameter aktiv ist, wird das Ionometer **IM806V3** nach Abarbeitung aller Zyklen automatisch abgeschaltet.

### **8.3.6 Aufzeichnungsintervall**

Die Messwerte können während des Sequenzablaufs im eingestellten Intervall aufgezeichnet werden. Der gültige Bereich ist von 0 Sekunden bis 12 Stunden. Die Einstellung 0 Sekunden deaktiviert die automatische Aufzeichnung. Kleine Intervallzeiten bei langen Messzeiten führen zu hohen Datenvolumen, die eine entsprechend große Übertragungszeit zur Folge haben.

Weitere Details zur Messwertaufzeichnung sind in Abschnitt 7.3 beschrieben.

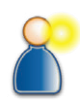

# **8. Sequenzsteuerung**

# **8.3.7 Pausen mitloggen**

Wenn dieser Parameter aktiv ist, wird der gesamte Sequenzablauf inklusive der Pausen in einer Messwertdatei gespeichert. Während der Pausen werden die Ionenkonzentrationen als null gespeichert und eine entsprechende Markierung gesetzt. Andernfalls wird pro Zyklus eine Messwertdatei angelegt, die nur den eigentlichen Messvorgang beinhaltet.

#### **8.3.8 Nullabgleich pro Zyklus**

Wenn dieser Parameter aktiv ist, wird zu Beginn jedes Messvorgangs ein Nullpunktabgleich durchgeführt. Da der Nullpunktabgleich unter Umständen mehrere Minuten dauern kann, wird eine Messdauer von mindestens 5 Minuten empfohlen.

#### **8.3.9 Nullabgleichsintervall**

Ein automatischer Nullpunktabgleich kann außerdem im hier eingestellten Intervall erfolgen. Der gültige Bereich ist von 1 Minute bis zu 7 Tagen (168 Stunden). Wird dieser Parameter auf 0 Minuten gesetzt, ist die Funktion deaktiviert. Falls der Nullpunktabgleich entsprechend des Intervalls in eine Messpause fällt, wird er erst zu Beginn der nächsten Messung durchgeführt.

Diese Einstellung kann unabhängig von "Nullabgleich pro Zyklus" aktiviert werden. Sind beide Funktionen aktiv, setzt auch der Nullpunktabgleich bei Zyklusbeginn den Zähler für die Intervallzeit zurück. Ein Intervall größer als die Messdauer hat in diesem Fall somit keinen Effekt.

# **9. Konfiguration**

# <span id="page-30-0"></span>**9. Konfiguration**

# **9.1 Geräteeinstellungen**

Die Konfigurationseinstellungen von **IM806V3** können direkt am Gerät und mit der Software IMControl im Lieferumfang vorgenommen werden. Mit Antippen der Schaltfläche Einst. in der Programmauswahl (Bild 17) wird das Einstellungsmenü angezeigt:

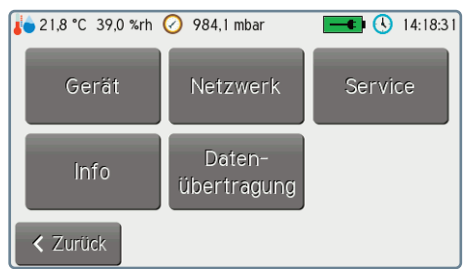

Bild 30 Einstellungsmenü

Zurück in die Programmauswahl gelangt man durch Antippen der Schaltfläche Zurück.

Zur Konfiguration von **IM806V3** ist die Schaltfläche Gerät anzutippen. Die erste Konfigurationsseite erscheint.

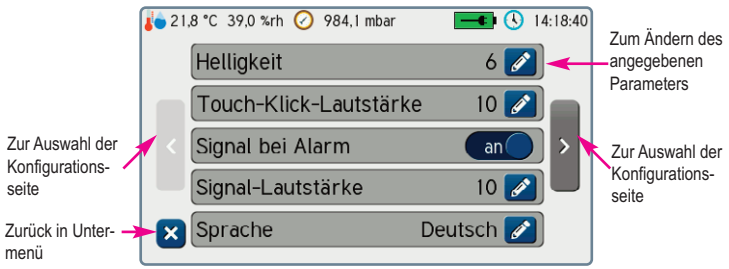

Bild 31 Erste Konfigurationsseite

Zurück in das Einstellungsmenü gelangt man durch Tippen auf die blaue

Schaltfläche **X** 

# **9. Konfiguration**

Die Änderung kann bei Ein/Aus-Funktionen direkt durch Antippen

des Schalters  $\binom{an}{n}$  erfolgen.

Zum Ändern der übrigen Einstellungen ist die Schaltfläche mit dem Stift

# $\epsilon$  anzutippen.

Es öffnet sich eine von vier verschiedenen Einstellmasken:

#### **1. Schieber**

Zum Ändern den blauen Knopf antippen und verschieben.

Übernahme mit Schaltfläche OK

Verwerfen mit Schaltfläche Abbruch

### **2. Auswahlmenü**

Zur Selektion der gewünschten Einstellung die entsprechenden Zeile antippen. Übernahme mit grüner Schaltfläche Verwerfen mit roter Schaltfläche

#### **3. Zeiteingabe**

Zum Ändern der Zeit zuerst das Eingabefeld mit der Schaltfläche CLR löschen, dann die neue Zeit im angegebenen Format mit Doppelpunkten als Trennzeichen eingeben.

Übernahme mit grüner Schaltfläche Verwerfen mit roter Schaltfläche

### **4. Datumseingabe**

Zum Ändern des Datums zuerst das Eingabefeld mit der Schaltfläche CLR löschen, dann das neue Datum im angegeben Format mit Punkten als Trennzeichen eingeben.

Übernahme mit grüner Schaltfläche Verwerfen mit roter Schaltfläche

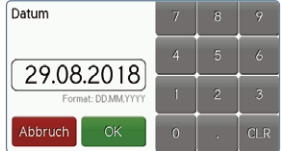

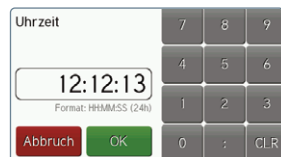

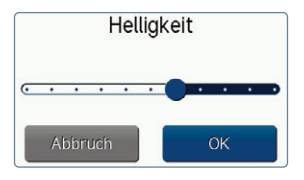

Baudrate

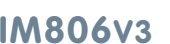

# **9. Konfiguration**

### **9.2 Netzwerkeinstellungen**

Durch Antippen der Schaltfläche Netzwerk kann die aktuell aktive Netzwerkkonfiguration angezeigt werden. Die Parameter "DHCP verwenden", "IP-Adresse", "Subnetzpräfixlänge" und "Gateway" können durch Antippen der Schaltfläche Ändern angepasst werden. Die korrekten Parameter erhalten Sie von Ihrem Netzwerkadministrator.

**Hinweis:** Wenn der Parameter "DHCP verwenden" aktiviert ist, werden alle weiteren Parameter automatisch ermittelt. Die am Gerät eingestellten Werte haben dann keinen Effekt.

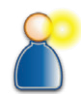

Um alle weiteren Einstellungen wie "Hostname", "Fernsteuerungsport" und "Fernsteuerungspasswort" zu modifizieren kann die PC-Software IMControl verwendet werden.

### **9.3 Analogausgang**

Für den Analogausgang können mit der PC-Software IMControl für den oberen und den unteren Punkt je zwei Werte konfiguriert werden:

- 1. der Spannungswert in mV
- 2. der Ionenkonzentrationswert in 1.000 Ionen/cm<sup>3</sup>

Jeder Kanal (positive Ionen / negative Ionen) hat eine Auflösung von 4000 Inkrementen (12 Bit) für eine Spannung 0 ... 10 Volt bzw. einen Strom von 0 ... 20mA. Die eingestellten Werte gelten für beide Kanäle.

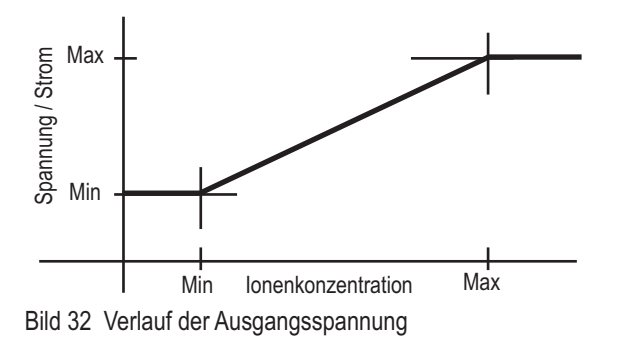

# **9. Konfiguration**

# **Beispielkonfiguration 1:**

Soll-Konfiguration: Bei 0 Ionen/cm<sup>3</sup> soll 0 Volt (entspricht 0 mA) ausgegeben werden; bei 10.000 Ionen/cm<sup>3</sup> sollen 10 Volt (entspricht 20mA) ausgegeben werden.

Nehmen Sie folgende Einstellung vor:

- 1. Unterer Spannungswert: **0** mV
- 2. Unterer Ionenkonzentrationswert: **0 k**Ionen/cm³
- 3. Oberer Spannungswert: **10.000** mV
- 4. Oberer Ionenkonzentrationswert: **10 k**Ionen/cm³

#### **Beispielkonfiguration 2:**

Bei 5.000 Ionen/cm<sup>3</sup> sollen 4 mA (entspricht 2.000 mV) fließen; bei 50.000 Ionen/cm<sup>3</sup> sollen 20 mA (entspricht 10.000 mV) fließen.

Nehmen Sie folgende Einstellung vor:

- 1. Unterer Spannungswert: **2.000** mV
- 2. Unterer Ionenkonzentrationswert: **5 k**Ionen/cm³
- 3. Oberer Spannungswert: **10.000** mV
- 4. Oberer Ionenkonzentrationswert: **50 k**Ionen/cm³

Werden weniger als 5.000 Ionen/cm<sup>3</sup> gemessen so werden am Ausgang 4 mA abgegeben. Werden mehr als 50.000 Ionen/cm<sup>3</sup> gemessen, so werden am Ausgang 20 mA ausgegeben.

**Anmerkung:** 1 **k**Ionen/cm³ entspricht 1.000 Ionen/cm³

**Hinweis:** Die Belegung des Analogausgangs ist in Anhang A beschrieben.

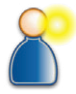

# **10. Informationen**

# <span id="page-34-0"></span>**10. Informationen**

Dieser Menüpunkt zeigt Informationen über die Laufzeit, die Kalibrierintervalle und zum Vorverstärker an.

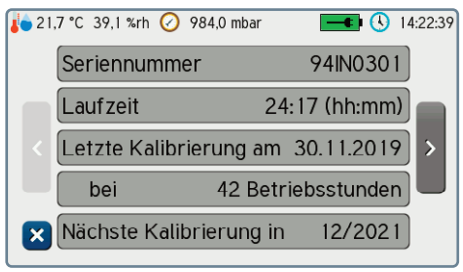

Bild 33 Beispiel erste Informationsseite

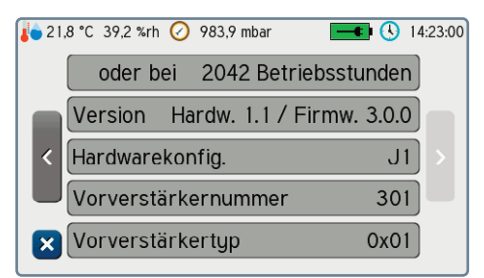

Bild 34 Beispiel zweite Informationsseite

Mit Antippen der Schaltfläche **X** gelangen Sie zurück in das Einstellungsmenü (Bild 30).

# **11. Servicefunktionen**

# **11. Servicefunktionen**

In **IM806V3** sind drei Servicefunktionen implementiert:

# **11.1 Manuelle Steuerung**

Diese Servicefunktion ermöglicht es die Funktion von Lüfter und dem Verschlussservo zu testen. Tippen Sie im Einstellungsmenü (Bild 30) die Schaltflächen Service und anschließend Manuelle Steuerung an.

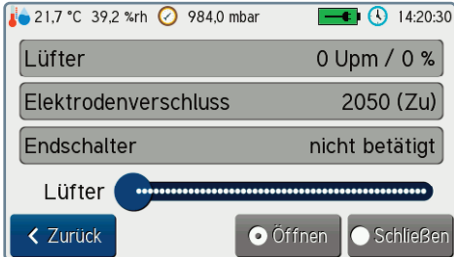

Bild 35 Servicefunktion zur manuellen Steuerung

Mit dem Schieber Lüfter kann der Stellwert des Lüfters geändert werden. Neben der Lüfterdrehzahl wird die Leistung in Prozent angezeigt. Mit den Schaltflächen Öffnen und Schließen kann der Verschlussservo entsprechend gefahren werden. Mit Antippen der Schaltfläche Zurück wird der Lüfter gestoppt, die Elektroden verschlossen und die Funktion verlassen.

# **11.2 Elektrodenreinigung**

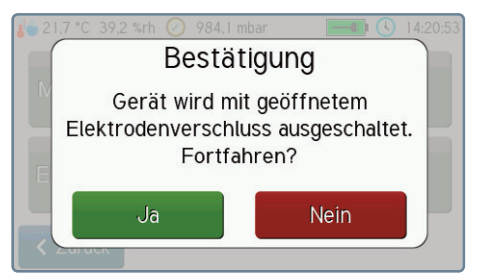

Bild 36 Bestätigung der Funktion "Elektrodenreinigung"

# **11. Servicefunktionen**

Diese Servicefunktion schaltet **IM806V3** mit geöffnetem Elektrodenverschluss ab. Anschließend können die Messelektroden gereinigt werden. Eine entsprechende Serviceanleitung kann Ihnen vom Hersteller zur Verfügung gestellt werden.

### **11.3 Touch-Justage**

Zur Justage des Touchpanels ist die Servicefunktion Touch-Justage implementiert. Es sind 3 Punkte möglichst genau zu anzutippen. Danach kann der Erfolg vor dem Speichern geprüft werden. Beim Antippen auf dem Touch Panel wird ein Fadenkreuz dargestellt. Der Kreuzungspunkt wird als Berührungspunkt dargestellt. Die Touchpanel Justagedaten können gespeichert oder verworfen werden.

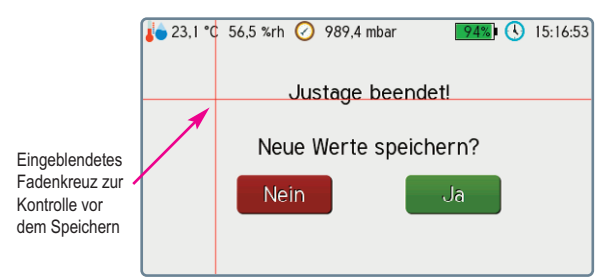

Bild 37 Touchpanel-Justage vor dem Speichern

# **11.4 Service-Info**

Unterhalb dieses Menüpunkts können weitergehende Informationen zu den analogen Signalen, dem Temperatur- und Feuchtesensor, der beim Nullpunktabgleich ermittelten Offsetwerte sowie zu den Lizenzen der verwendeten Software abgerufen werden.

# **12. Datenübertragung**

# <span id="page-37-0"></span>**12. Datenübertragung**

Mit dieser Funktion können Messwertdateien von der integrierten microSD-Karte in **IM806V3** auf einen externen USB-Speicherstick kopiert werden. Die Funktion kann durch Antippen der Schaltfläche Daten übertragung im Einstellungsmenü (Bild 30) erreicht werden.

### **12.1 Dateien kopieren**

Nach dem Aufruf der Funktion wird eine Liste der auf der SD-Karte vorhandenen Messwertdateien angezeigt:

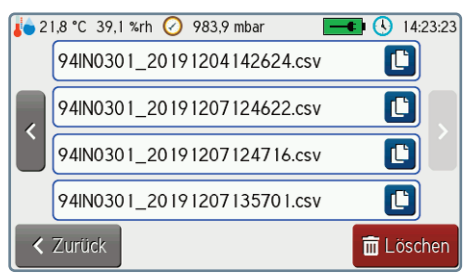

Bild 38 Liste der Messwertdateien

Es sind zuerst die zuletzt erstellten Dateien sichtbar. Mit der Schaltfläche am linken Bildschirmrand kann zu älteren Dateien geblättert werden.

Durch Antippen einer Kopier-Schaltfläche wird die entsprechende Datei auf einen angeschlossenen USB-Speicherstick in das Verzeichnis "/measurement\_data" kopiert.

Das Format der gespeicherten Daten und der Dateinamen ist in Anhang B beschrieben.

# **12. Datenübertragung**

### **12.2 Dateien löschen**

Mit Antippen der Schaltfläche Löschen werden nach weiterer Bestätigung **alle** Messwertdateien auf der SD-Karte gelöscht. Dieser Vorgang kann nicht rückgängig gemacht werden.

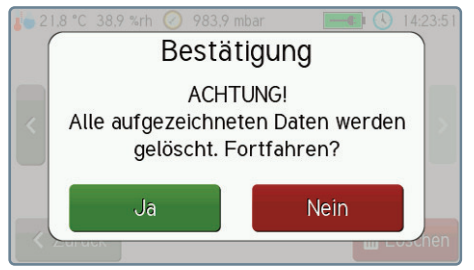

Bild 39 Bestätigungsdialog zum Löschen der Messwertdateien

#### **38** Bedienungsanleitung IM806V3

# **13. Reinigungs- und Wartungshinweise**

# <span id="page-39-0"></span>**13. Reinigungs- und Wartungshinweise**

Reinigen Sie das **IM806V3** mit einem feuchten fusselfreien Tuch.

Verwenden Sie keine Scheuermittel.

Üben Sie keinen Druck auf das Glas der Anzeige aus.

# **13.1 Kalibrier- und Wartungsintervall**

Das empfohlene Kalibrier- und Wartungsintervall liegt bei 2000 Betriebs stunden des Lüfters, mindestens jedoch alle 2 Jahre. Die Zeit bis zur nächsten empfohlenen Kalibrierung wird in den Informationen von **IM806V3** angezeigt (Abschnitt 10, Bilder 33 und 34).

#### **Hinweis**

Laden Sie auch bei Nichtgebrauch des **IM806V3** den Akku mit dem mitgelieferten Ladegerät mindestens alle 12 Monate auf.

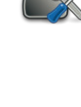

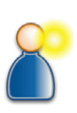

### **14. Sicherheitshinweise**

# <span id="page-40-0"></span>**14. Sicherheitshinweise**

**Die Nichtbeachtung der Sicherheitshinweise kann zu Schäden am Gerät oder sogar zu gefährlichen Verletzungen von Personen führen!** 

- ▶ **Verwenden Sie das IM806V3 nur zum vorgesehenen Zweck!**
- ▶ **IM806V3 darf nur von qualifiziertem Personal benutzt werden!**
- ▶ **Vermeiden Sie das Eindringen von Flüssigkeiten in das IM806V3 und in das Ladegerät!**
- ▶ **Halten Sie IM806V3 und das Ladegerät von Kindern fern!**
- ▶ **Vermeiden Sie die Berührung der Anzeige mit scharfen oder spitzen Gegenständen!**
- ▶ **Die Luft muss trocken und frei von Öl oder anderen Stoffen sein, die den in der Probeluft befindlichen Staub an den Elektrodenwänden ablagern können.**
- ▶ **Vermeiden Sie deshalb Messungen in Luft mit leitfähigen Stäuben wie Graphit oder ähnlichen Stoffen.**
- ▶ **Vermeiden Sie Kondensation der Luft in den Elektroden!**
- ▶ **Führen Sie keine Fremdkörper in das Messsystem (Rohr elektroden) ein!**
- ▶ **Halten Sie den Elektrodenverschluss frei! Quetschgefahr!**
- ▶ **Nie in explosionsgefährdeten Räumen benutzen!**
- ▶ **Das Ladegerät nur in trockenen Innenräumen benutzen!**
- ▶ **Keine schadhaften Anschlussleitungen benutzen!**
- ▶ **Das Ladegerät während dem Betrieb nicht abdecken!**
- ▶ **Das Ladegerät nur zum Laden des internen LiPo-Akkus benutzen!**
- ▶ **Der Akkupack und die Batterie sind entsorgungspflichtig!**
- ▶ **Warnung! IM806V3 ist eine Einrichtung der Klasse A. Diese Einrichtung kann im Wohnbereich Funkstörungen verursachen. In diesem Fall kann vom Betreiber verlangt werden, angemessene Maßnahmen durchzuführen.**

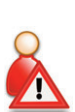

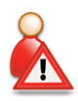

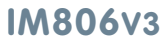

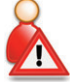

# **15. Technische Daten**

# <span id="page-41-0"></span>**15. Technische Daten**

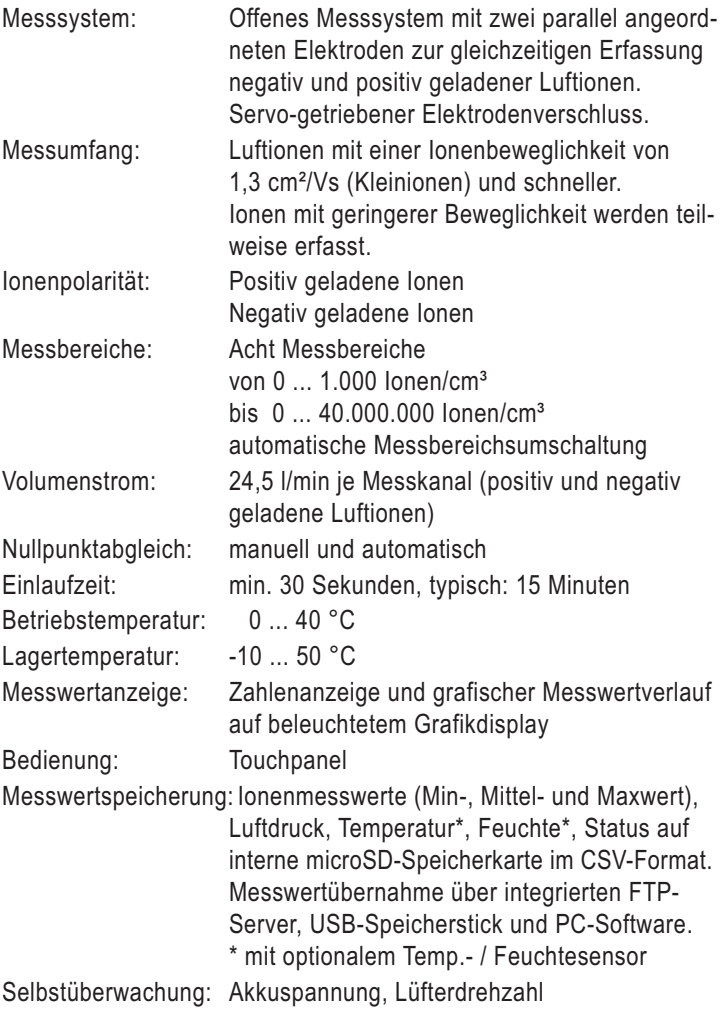

# **15. Technische Daten**

# **15. Technische Daten (Fortsetzung)**

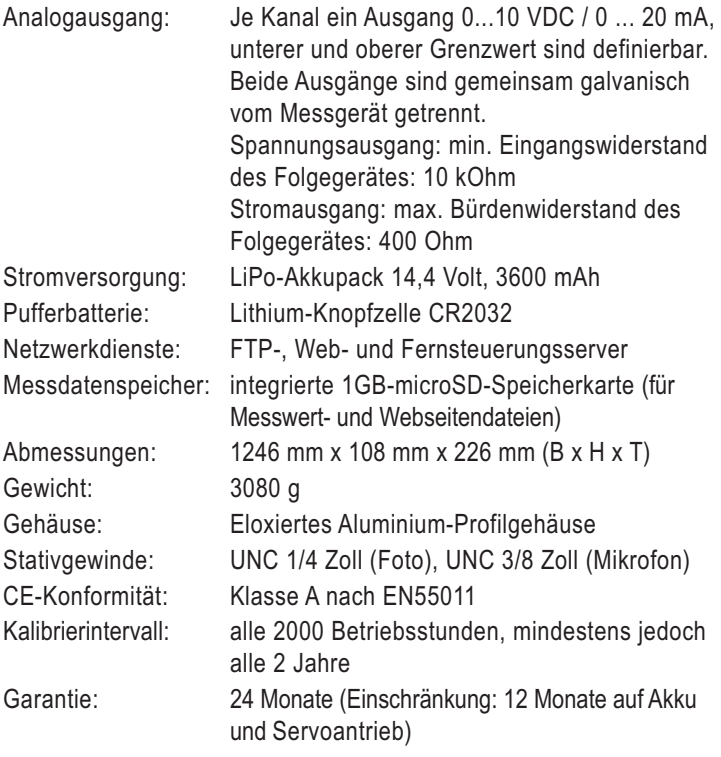

# **Ladegerät:**

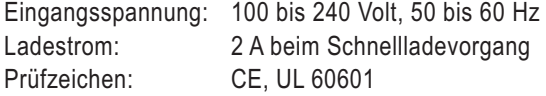

# **15. Technische Daten**

# **15. Technische Daten (Fortsetzung)**

### **Optionale Ausstattungen:**

Temp.- / Feuchtesensor: rotronic Hygroclip2 (HC2A-S) Ansaugverlegung: zum Anschrauben, Länge: 190 mm Transportkoffer: systainer mit PE-Schaumeinlage, lieferbar in den Farben lichtgrau, anthrazit, saphirblau

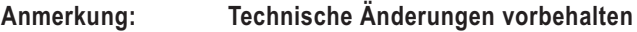

# **16. Garantiebestimmungen**

# <span id="page-44-0"></span>**16. Garantiebestimmungen**

Die Umweltanalytik Holbach GmbH gewährt auf dieses Produkt 24 Monate Garantie (Einschränkung: 12 Monate auf Akku und Servoantrieb) ab Kaufdatum. Sollten im Betrieb Störungen auftreten, wenden Sie sich bitte an Ihren Händler oder Lieferanten.

Wir behalten uns die Reparatur oder den Austausch vor. Die dazu verwendeten Teile sind neu oder neuwertig. Zurückgenommene Teile gehen in das Eigentum der Umweltanalytik Holbach GmbH über. Durch eine Garantiereparatur tritt weder für die ersetzten Teile noch für die Produkte eine Verlängerung der Garantiezeit ein.

Ausgeschlossen von der Gewährleistung sind Schäden, die durch unsach gemäße Behandlung, Bedienungsfehler, Missbrauch, äußere Einflüsse, Blitzschlag / Überspannung, Veränderungen der Produkte sowie Anbauten entstehen. Des Weiteren ausgeschlossen sind Verschleißteile (z.B. Batterien, Sicherungen), sowie durch Verschleißteile entstandene Schäden (z.B. durch das Auslaufen von Batterien). Ebenfalls ausgeschlossen sind Transportschäden, Folgeschäden, Kosten für Ausfall- und Wegezeiten.

Der Gewährleistungsanspruch erlischt bei Reparaturen durch nicht autorisierte Stellen oder wenn die an den Produkten befindliche Fabrikationsnummer entfernt oder unleserlich gemacht wurde.

Die Gewährleistung kann nur gegen Vorlage eines eindeutigen Kaufbelegs (Rechnung oder Kassenbeleg) erfolgen. Senden Sie bitte im Reparaturfall das Gerät sorgfältig verpackt (möglichst in Originalverpackung mit Umkarton) mit einer ausführlichen Fehlerbeschreibung ausreichend freigemacht an Ihren Händler oder an die Umweltanalytik Holbach GmbH.

Unfreie Sendungen können nicht angenommen werden.

# **17. Software IMControl**

# <span id="page-45-0"></span>**17. PC-Software IMControl**

Im Lieferumfang ist die Software IMControl, lauffähig auf PCs mit dem Betriebssystem Microsoft Windows ab Version 7, auf einem Datenträger enthalten.

Die Verbindung zu **IM806V3** erfolgt über die USB-Schnittstelle.

# **17.1 Übersicht**

Mit der Software IMControl können Sie

- ▶ **IM806V3** fernsteuern
- ▶ **IM806V3** konfigurieren
- ▶ die Sequenzvoreinstellungen (Programme) ändern
- ▶ die aktuellen Messwerte von **IM806V3** darstellen
- ▶ die Messwertdaten aus **IM806V3** exportieren und in ein EXCEL-Arbeits blatt überführen
- ▶ eine Firmwareaktualisierung bei **IM806V3** vornehmen
- ▶ die Justagedaten in **IM806V3** verändern

| <sup>(E.</sup> IMControl Version 3.0.0 - Ein Produkt der Umweltanalytik Holbach GmbH<br>Datei Module Service Info Fenster |                                     |                                              |                                        |                                    |                        |                               |                                              |            |                        |                           |                         |   |                                      | $\Box$                  |
|----------------------------------------------------------------------------------------------------|-------------------------------------|----------------------------------------------|----------------------------------------|------------------------------------|------------------------|-------------------------------|----------------------------------------------|------------|------------------------|---------------------------|-------------------------|---|--------------------------------------|-------------------------|
| ノ間<br>m<br>n<br>$\mathbf{H}$<br>Serien-Nr. 949/0301<br>Firmware-Version<br>3.0.0                                          | $\mathbf{a}$<br>僴<br>Gesamtlaufzeit | ×<br>3P-Adresse 192.168.1.28                 | Status<br>15:26:15                     | Messen<br>Mommoto<br>Temp. 22.6 °C | Aldrew                 | <b>10%</b><br>Feuchte 45.4 %h | 16.9 V<br>Druck 988.4 mbar                   |            |                        |                           |                         |   |                                      |                         |
| Geräteeinstellunger                                                                                                    |                                     |                                              |                                        |                                    |                        |                               | $\Box$ $\Box$                                |            |                        |                           | <b>di</b> Fernsteuerung |   |                                      | $\Box$ $\Box$ $\Box$    |
| System Kommunikation Analogausgang Sequenz-Voreinstellungen                                                               |                                     |                                              |                                        |                                    |                        |                               |                                              |            |                        |                           | Modusumschaltung        |   |                                      |                         |
| <b>D</b> Export nach Datei                                                                                                | Cop Import aus Datei                |                                              |                                        |                                    |                        |                               |                                              |            |                        |                           | <b>Ed Messen</b>        |   | <b>III</b> Standby                   |                         |
| Nr. Bezeichnung                                                                                                    |                                     |                                              | Zyklen Messdauer Pausendauer Autom aus |                                    |                        |                               | Loginterv. Pausen loggen Autom. Nullabgleich |            |                        |                           | 창 Nullabgleich          |   |                                      |                         |
| 1 Tag - stündlich                                                                                                    |                                     | 24 00:10 h:m 00:50 h:m                       |                                        | <b>ZHUN</b>                        | 00:05 m:s              | <b>Aus</b>                    |                                              | <b>BUS</b> |                        |                           |                         |   |                                      |                         |
| 1 Tag - 3 Interv.                                                                                                    | a.                                  | 00:30 htm 07:30 htm                          |                                        | an.                                | 00:10 m:s              | <b>AUS</b>                    | pro Zyklus                                   |            |                        |                           | Voreinstellungen        |   |                                      |                         |
| 1 Woche - 3 Taginter                                                                                                    |                                     | 21 00:30 h:m 07:30 h:m                       |                                        | 80                                 | $00:10 \; \text{m}$ :s | aus                           | oro Zvidus                                   |            |                        |                           | 2: 1 Tag - 3 Interv.    |   |                                      | √ Ω                     |
| Prog. 4<br>Prog. 5                                                                                                    | 12                                  | 00:59 hrm 00:01 hrm<br>1 00:01 h:m 00:05 h:m |                                        | <b>bus</b><br>an.                  | 00:00 m:s<br>00:00 m:s | aus<br>aus                    |                                              | 305<br>aus |                        |                           | Zvklenanzahl            |   |                                      | ä                       |
| Prog. 6                                                                                                    |                                     | unbegr. 00:01 hrm 00:05 hrm                  |                                        | <b>MIS</b>                         | 00:00 mis              | aus                           |                                              | <b>MIS</b> |                        |                           | Messdauer               |   |                                      | 00:30 h:m               |
| Prog. 7                                                                                                    | unbear.                             | 00:01 h:m 00:05 h:m                          |                                        | 805                                | 00:00 m:s              | aus                           |                                              | aus        |                        |                           | Pausendauer             |   |                                      | 07:30 hrm               |
| Prog. 8                                                                                                    | unbear.                             | 00:01 h:m 00:05 h:m                          |                                        | <b>bus</b>                         | 00:00 m:s              | aus                           |                                              | <b>BUS</b> |                        |                           | Ausschalten wenn fertig |   |                                      | an                      |
| Prog. 9                                                                                                    | unbear.                             | 00:01 h:m 00:05 h:m                          |                                        | <b>MIS</b>                         | 00 <sup>o</sup>        |                               |                                              |            |                        |                           | Aufzeichnungsintervall  |   |                                      | 00:10 m:s               |
| 10<br>Prog. 10                                                                                                    |                                     | \$ 00:01 htm                                 | 00:05 h:m                              | <b>SUS</b>                         | nnl                    | <b>B</b> Messwertverarbeitung |                                              |            |                        |                           |                         |   |                                      | $\circ$ $\circ$ $\circ$ |
|                                                                                                    |                                     |                                              |                                        |                                    |                        | Messwertverzeichnis           |                                              |            |                        |                           |                         |   | <b>Exportierte Felder</b>            |                         |
| Bez. 1 Tag - stündlich<br>$Nr$ . 1                                                                                        |                                     |                                              | <b>B</b> Speichern                     |                                    |                        | Dateiname                     |                                              | Datensätze | Dateigröße Datum       |                           |                         | ۸ | M Lfd.Nr.                            |                         |
| <b>Millengenham</b>                                                                                                    |                                     | Call Datenaufzeichnung                       |                                        | Automatischer N                    |                        |                               | 9111317205                                   | 61         | 6577 B                 | 13.11.2019 17:23:50       |                         |   | <b>Datum</b><br>$Z$ Zeit             |                         |
| Messwertanzeige                                                                                                    |                                     |                                              |                                        |                                    | $-10$                  |                               | 0111317235                                   | 61         | 6577 B                 | 13.11.2019 17:25:50       |                         |   | Negativ Min.                         |                         |
|                                                                                                    |                                     |                                              |                                        |                                    | Interval               |                               | <b>b111317265</b>                            | 61         | 6577 B                 | 13.11.2019 17:29:50       |                         |   | Megathr Avg.                         |                         |
|                                                                                                    |                                     |                                              |                                        |                                    | 0.50                   |                               | <b>b111317295</b>                            | 60         | 6471 B                 | 13.11.2019 17:31:50       |                         |   | Negativ Max.<br>Positiv Min.         |                         |
|                                                                                                    |                                     |                                              |                                        |                                    |                        |                               | 0111317325                                   | 61         | 6577 R                 | 13.11.2019 17:03:50       |                         |   | Positiv Avg.                         |                         |
|                                                                                                    |                                     |                                              |                                        |                                    |                        |                               | <b>b111317355</b>                            | 61         | 6577 <sub>8</sub>      | 13.11.2019 17:05:50       |                         |   | Positiv Max.                         |                         |
|                                                                                                    |                                     |                                              |                                        |                                    |                        |                               | <b>0111317385</b>                            | 61         | 6577 B                 | 13.11.2019 17:09:50       |                         |   | Messen aktiv                         |                         |
|                                                                                                    |                                     |                                              |                                        |                                    |                        |                               | b111912261.                                  | 8705       | 901,2 kg               | 19.11.2019 14:19:12       |                         |   | <b>Status</b><br><b>Z</b> Temperatur |                         |
|                                                                                                    |                                     |                                              |                                        |                                    |                        | ×                             | <b>9112114032</b>                            |            |                        | 217 8 21.11.2019 14:04:50 |                         |   | P Feuchte                            |                         |
|                                                                                                    |                                     |                                              |                                        |                                    |                        | Graph                         | 0112114092                                   |            |                        | 2178 21.11.2019 14:10:50  |                         |   |                                      |                         |
| ÷                                                                                                    |                                     |                                              | ×                                      |                                    |                        | leeren                        |                                              |            |                        |                           | $\mathbf{r}$            |   | X nach EXCEL                         |                         |
|                                                                                                    |                                     |                                              |                                        |                                    |                        | <b>by3</b> laden              |                                              |            | 图 Alle Dateien löschen |                           | <b>IT</b> Datei löschen |   | <sup>12</sup> in Textdate)           |                         |
| (b) Anzelge aktiv (F8)                                                                                                    |                                     | [M] Graphenzelpe (F9)                        | Status:                                | Messen                             | 1 Schleilen            |                               |                                              |            |                        |                           |                         |   |                                      | <b>n</b> Schließen      |
|                                                                                                    |                                     |                                              |                                        |                                    |                        |                               |                                              |            |                        |                           |                         |   |                                      |                         |

Bild 40 PC-Software IMControl

Die Installation von IMControl erfolgt durch Ausführen des Installationsprogramms IMControl\_Setup.

Starten Sie IMControl\_Setup.exe mit einem Doppelklick und folgen Sie den Installationsanweisungen. Achten Sie bei einer Neuinstallation darauf, dass der USB-Treiber mit installiert wird. Bei nachfolgenden Installationen auf dem selben System muss dieser nicht erneut installiert werden.

Das Handbuch von IMControl finden Sie innerhalb der Software im Menü punkt Info  $\rightarrow$  Benutzerhandbuch.

**Hinweis:** Die Software IMControl ist nur mit **IM806V3** und nicht mit früheren Modellen kompatibel. Ebenso kann die Vorgängersoftware IM806.exe nicht mit **IM806V3** kommunizieren.

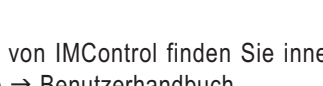

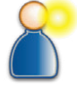

**17. Software IMControl**

# **Anhang A: Analogausgang**

# <span id="page-47-0"></span>**Anhang A: Analogausgang**

Für den Analogausgang ist eine 9-polige Sub-MinD Stiftleiste auf der Geräterückseite vorhanden.

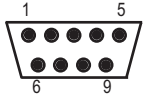

Ansicht auf Anschluss

Bild 41 Lage der Anschlüsse, Draufsicht auf die Stiftleiste

Die Ausgangssignale sind gemeinsam galvanisch vom Potential der Geräteelektronik getrennt.

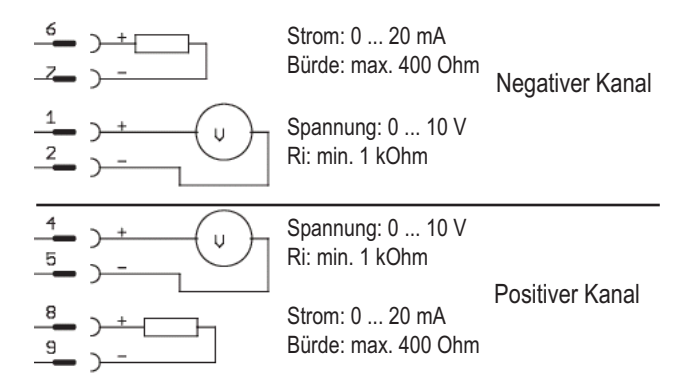

Bild 42 Anschlussbelegung des Analogausgangs

# **Anhang B: Struktur Datenspeicher**

# <span id="page-48-0"></span>**Anhang B: Struktur der gespeicherten Daten**

Die Daten werden im **IM806V3** als Klartext im CSV-Format gespeichert. Die Felder sind mit einem Semikolon (;) voneinander getrennt.

- 1. Datum (Format: TT.MM.JJJJ)
- 2. Zeitpunkt (Format: hh:mm:ss)
- 3. Minimalwert der negativen Ionenkonzentration dieses Intervalls
- 4. Mittelwert der negativen Ionenkonzentration dieses Intervalls
- 5. Maximalwert der negativen Ionenkonzentration dieses Intervalls
- 6. Minimalwert der positiven Ionenkonzentration dieses Intervalls
- 7. Mittelwert der positiven Ionenkonzentration dieses Intervalls
- 8. Maximalwert der positiv Ionenkonzentration dieses Intervalls
- 9. Messstatus: 0 = Keine Messung aktiv, 1 = Messung aktiv
- 10. Systemstatus (0 = keine Störung)
- 11. Status der Temperatur- / Feuchtemessung (1 = i.O., 4 = kein Fühler erkannt)
- 12. Temperaturwert in 1/10 K (295,6 K werden als 2956 angegeben) oder 0 wenn kein Fühler erkannt
- 13. Einheit der Temperatur (0 = Kelvin)
- 14. Feuchtewert in 1/10 % (34,5 % werden als 345 angegeben) oder 0 wenn kein Fühler erkannt
- 15. Status der Luftdruckmessung (1 = i.O., 0 = kein Fühler erkannt)
- 16. Luftdruck in 1/10 mbar (973,8 mbar werden als 9738 angegeben)

Der Dateiname wird aus der Seriennummer des **IM806V3**, gefolgt von einem Unterstrich und dem Zeitstempel generiert.

Der Zeitstempel hat die Formatierung: JJJJMMTThhmmss Die Formatierungszeichen bedeuten:

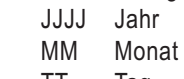

- TT Tag
- hh Stunde
- mm Minute
- ss Sekunde

# **Anhang C: Ansaugverlegung**

# <span id="page-49-0"></span>**Anhang C: Ansaugverlegung**

Die optionale Ansaugverlegung (Artikel Nr. 01-026) ermöglicht eine gezielte Ansaugung von Luft. Durch den erhöhten Abstand zum Ionometer **IM806V3** können (kleine) Ionenquellen ohne Beeinflussung durch das Ionometer **IM806V3** vermessen werden.

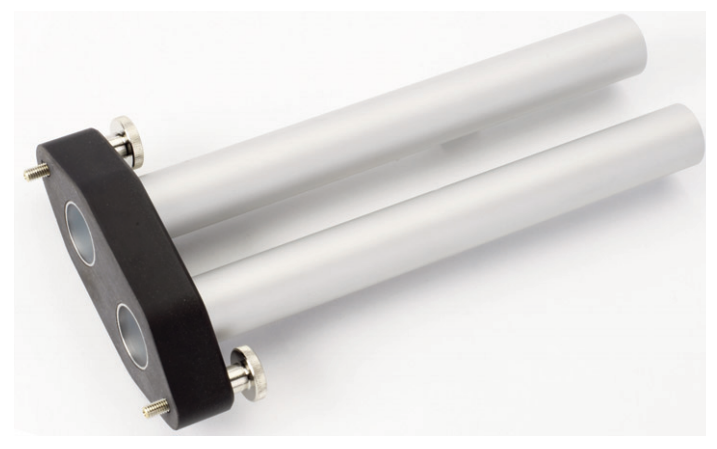

Bild 43 Ansaugverlegung

Die beiden eloxierten Aluminium-Rohre sind elektrisch leitend mit einer der beiden Rändelschrauben verbunden. Damit können externe elektrostatische Ladungen über das Gehäuse des **IM806V3** abgeleitet werden. Benutzen Sie hierzu das beiliegende Ableitkabel.

# **Montage der Ansaugverlegung:**

Schrauben Sie mit den beiden Rändelschrauben die Ansaugverlegung auf die Eingangsseite (Bild 44). Drehen Sie die Schrauben nur handfest zu. Die beiden Rohre werden beim Anschrauben über die Befestigungs schrauben elektrisch mit dem Gehäuse verbunden.

# **Anhang C: Ansaugverlegung**

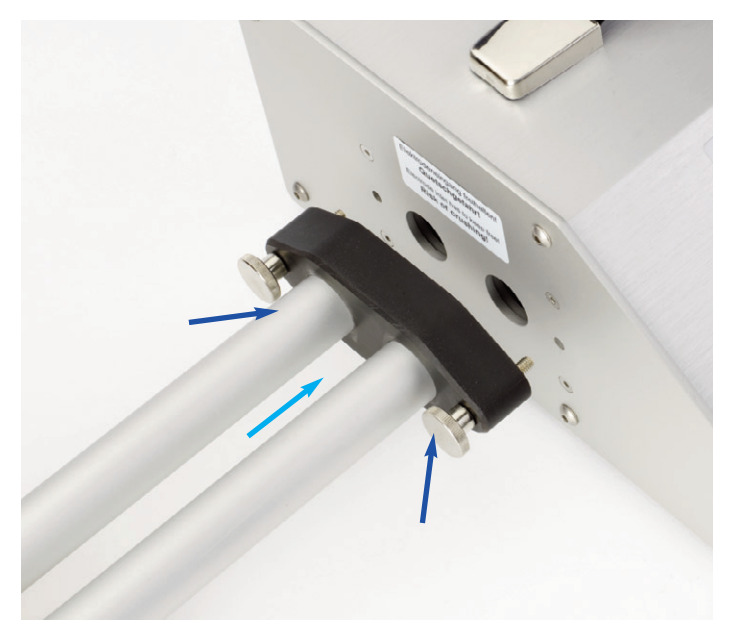

Bild 44 Anschrauben der Ansaugverlegung an das Ionometer

**Sicherheitshinweis: Berühren Sie mit den Röhren der Ansaug verlegung niemals spannungsführenden Teile. Es besteht Kurzschlussgefahr!**

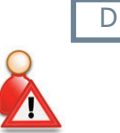

# **Anhang D: Netzwerkdienste**

# <span id="page-51-0"></span>**Anhang D: Netzwerkdienste**

Das Ionometer **IM806V3** bietet über seinen Netzwerkanschluss einen Webserver, einen FTP-Server sowie einen Fernsteuerungsserver an.

# **1. Webserver**

Der Webserver in **IM806V3** ist unter dem Standardport 80 mit gängigen Webbrowsern erreichbar. Bei Auslieferung sind bereits Beispieldateien vorinstalliert, die das Abfragen der Messwerte und der System konfiguration demonstrieren.

Die Dateien für den Webserver befinden sich auf der integrierten microSD-Karte im Ordner "/web" und können per FTP an Ihre Bedürfnisse angepasst werden.

Die aktuellen Messwerte und die Systemkonfiguration werden über eine JSON-API unter dem Pfad "/api" zur Verfügung gestellt. Die Verwendung der API kann den Beispieldateien entnommen werden.

# **2. FTP-Server**

Mit dem FTP-Server kann auf den Inhalt der integrierten microSD-Karte zugegriffen werden. Er ist über den Standardport 21 mit gängiger FTP-Software zu erreichen.

Als Benutzername für die Anmeldung ist "user" zu verwenden. Das voreingestellte Passwort kann dem Aufkleber im Rückkarton dieser Bedienungsanleitung entnommen werden. Dieses Passwort kann mit der PC-Software IMControl geändert werden. Wenn ein leeres Passwort gesetzt ist, wird die Passwortabfrage beim Verbinden deaktiviert.

# **Anhang D: Netzwerkdienste**

#### **3. Fernsteuerungserver**

Der Fernsteuerungsserver erlaubt es das Ionometer **IM806V3** über eine TCP-Verbindung mit den gleichen Befehlen wie über die USBund serielle Verbindung zu steuern. Vor dem ersten Befehl muss allerdings das korrekte Passwort gesendet werden, falls gesetzt. Der Port ist auf 8063 voreingestellt und kann mit der PC-Software IMControl angepasst werden. Das voreingestellte Passwort kann dem Aufkleber im Rückkarton dieser Bedienungsanleitung entnommen werden. Dieses Passwort kann ebenfalls mit der PC-Software IMControl geändert werden.

# **Anhang E: CE-Konformitätserklärung**

<span id="page-53-0"></span>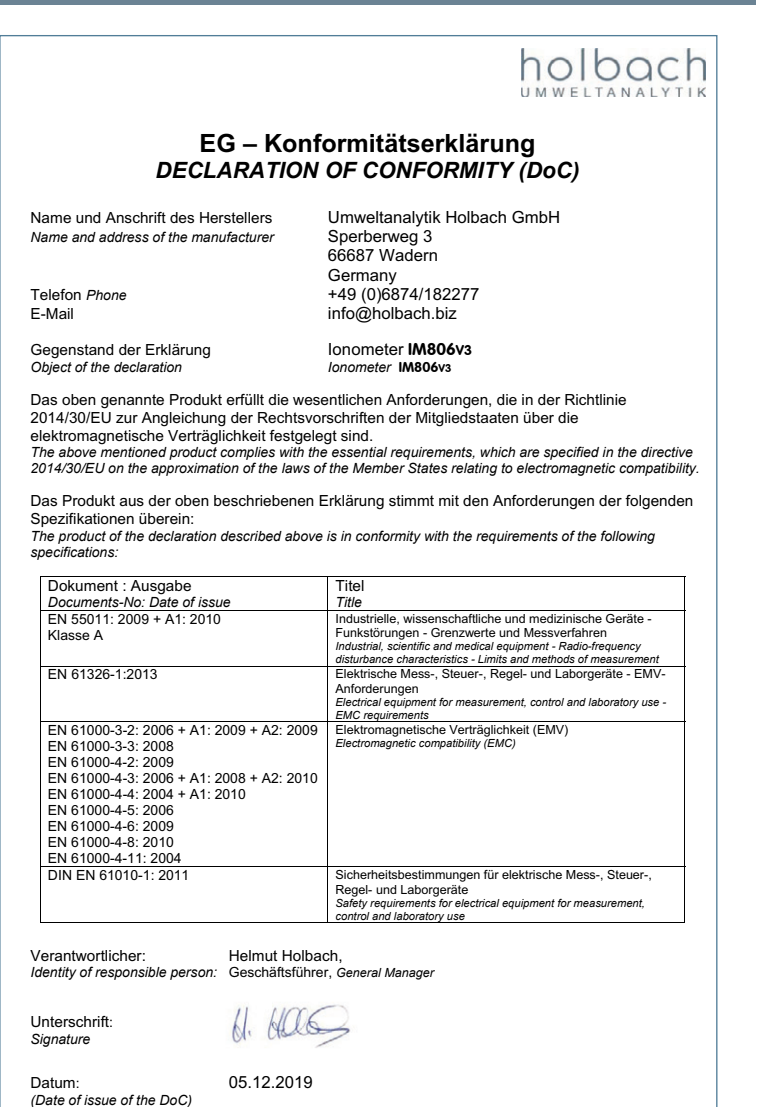